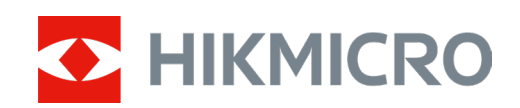

# Przenośna kamera termowizyjna

Instrukcja Obsługi

Instrukcja zawiera zalecenia dotyczące obsługi i obchodzenia się z produktem. Ilustracje, wykresy, zdjęcia i pozostałe informacje zawarte poniżej mają wyłącznie charakter opisowy i objaśniający. Informacje zawarte w instrukcji mogą ulec zmianie bez zawiadomienia z powodu aktualizacji oprogramowania lub z innych przyczyn. Skorzystaj z instrukcji oraz wsparcia profesjonalistów przeszkolonych w zakresie obsługi produktu.

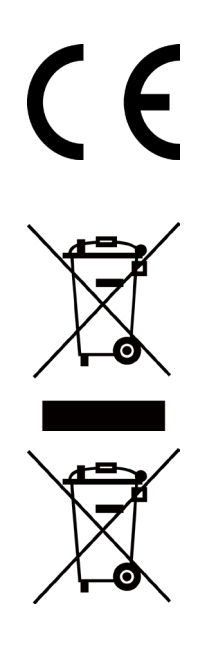

# **Symbole**

Symbole, które można znaleźć w instrukcji są definiowane w następujący sposób.

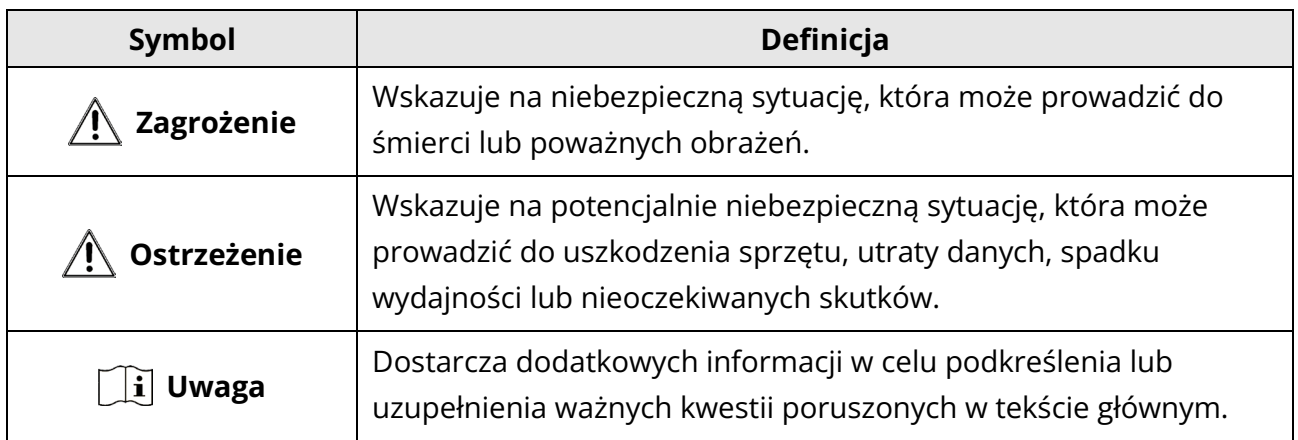

# **Zasady bezpieczeństwa**

Poniższe zalecenia mają na celu zapewnienie prawidłowego użytkowania produktu, tak aby uniknąć niebezpiecznych sytuacji lub utraty mienia.

#### **Przepisy ustawowe i wykonawcze**

• Produkt musi być używany w ścisłej zgodności z lokalnymi przepisami.

#### **Transport**

- Podczas transportu urządzenie należy przechowywać w opakowaniu oryginalnym lub opakowaniu podobnym do oryginalnego.
- Zachowaj opakowanie do wykorzystania w przyszłości. W przypadku wystąpienia awarii należy zwrócić urządzenie do producenta wraz z oryginalnym opakowaniem. Transport bez oryginalnego opakowania może prowadzić do uszkodzenie urządzenia, za co firma nie ponosi żadnej odpowiedzialności.
- Nie upuszczaj urządzenia i nie narażaj go na wstrząsy mechaniczne. Urządzenie należy przechowywać z dala od zakłóceń magnetycznych.

### **Źródło zasilania**

- Ładowarkę należy zakupić we własnym zakresie. Napięcie wejściowe powinno wynosić 5 V; 2 A. Szczegółowe informacje umieszczono w specyfikacji technicznej.
- Upewnij się, że wtyczka jest prawidłowo podłączona do gniazda zasilania.
- NIE podłączaj wielu urządzeń do jednego zasilacza, aby uniknąć przegrzania lub pożaru spowodowanego przeciążeniem.

#### **Bateria**

- Wbudowanego akumulatora nie należy demontować. W razie konieczności naprawy, skontaktuj się z producentem.
- W przypadku długotrwałego przechowywania akumulatora, co pół roku należy upewnić się czy jest w pełni naładowany, aby zapewnić jego jakość. W przeciwnym razie może dojść do uszkodzenia.

#### **Konserwacja**

- Jeżeli produkt nie działa prawidłowo, skontaktuj się ze sprzedawcą lub najbliższym punktem serwisowym. Firma nie ponosi żadnej odpowiedzialności za problemy spowodowane nieautoryzowaną naprawą lub konserwacją.
- W razie potrzeby delikatnie przetrzyj urządzenie czystą szmatką i niewielką ilością etanolu.
- Jeżeli kamera jest użytkowana w sposób inny niż określony przez producenta, ochrona zapewniana przez urządzenie może zostać osłabiona.

#### **Środowisko pracy**

- Upewnij się, że środowisko pracy spełnia wymagania urządzenia. Temperatura pracy powinna wynosić od -20°C do 55°C, a wilgotność poniżej 95%.
- NIE narażaj urządzenia na wpływ wysokiego promieniowania elektromagnetycznego lub zakurzonego środowiska.
- NIE kieruj obiektywu w stronę słońca lub innego jasnego źródła światła.

#### **Awarie**

● Jeśli z urządzenia wydobywa się dym, nieprzyjemny zapach lub hałas, natychmiast wyłącz zasilanie i odłącz kabel zasilający, a następnie skontaktuj się z punktem serwisowym.

# **Rozdział 1 Przegląd**

# **1.1 Krótki opis**

Kamera termowizyjna to przenośne urządzenie z funkcją obserwacji, namierzania celów o najwyższej temperaturze, hot spotu Wi-Fi itd. Wbudowany detektor termiczny o wysokiej czułości zapewnia wyraźny obraz nawet w całkowitej ciemności. Kamera znajdzie zastosowanie podczas działań patrolowych, poszukiwawczych czy ratunkowych, a także podczas nocnych wycieczek i podróży.

# **1.2 Funkcje**

#### **Namierzanie celów o najwyższej temperaturze**

Urządzenie jest w stanie wykryć i oznakować miejsce o najwyższej temperaturze. Funkcja różni się w zależności od modelu kamery.

#### **Korekcja obrazu**

Urządzenie obsługuje funkcje DPC (korekcja wadliwych pikseli) i FFC (korekcja płaskiego pola), które mogą zoptymalizować jakość obrazu..

#### **Połączenie z oprogramowaniem klienta**

Urządzenie może robić zdjęcia, nagrywać filmy i ustawiać parametry za pomocą aplikacji T-Vision APP po połączeniu z telefonem za pośrednictwem hot spotu.

#### **Pamięć**

Wbudowany moduł pamięci obsługuje nagrywanie wideo i robienie zdjęć.

### **1.3 Budowa**

### **1.3.1 Przyciski**

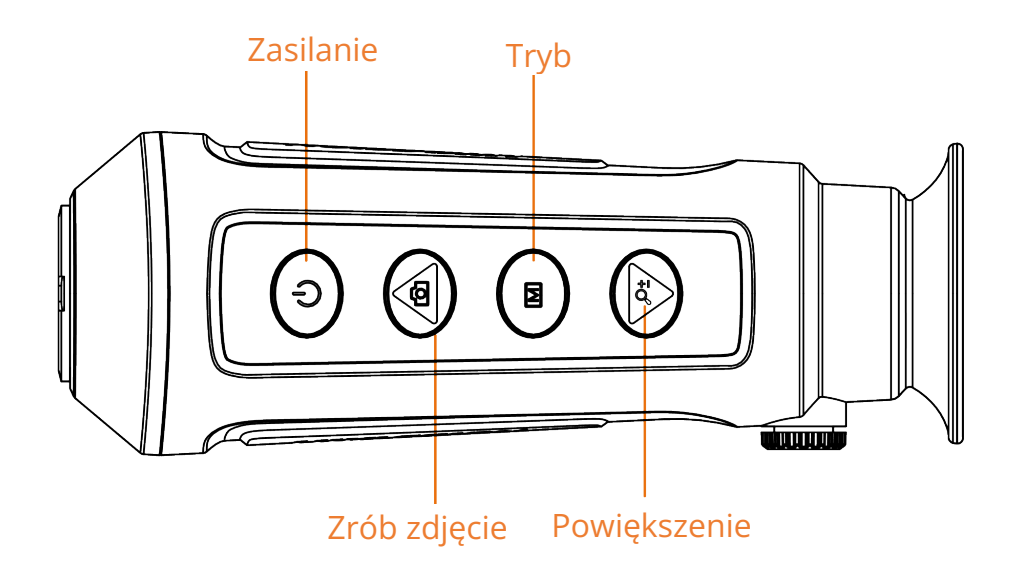

**Schemat 1-1 Przyciski urządzenia Tabela 1-1 Funkcje przycisków**

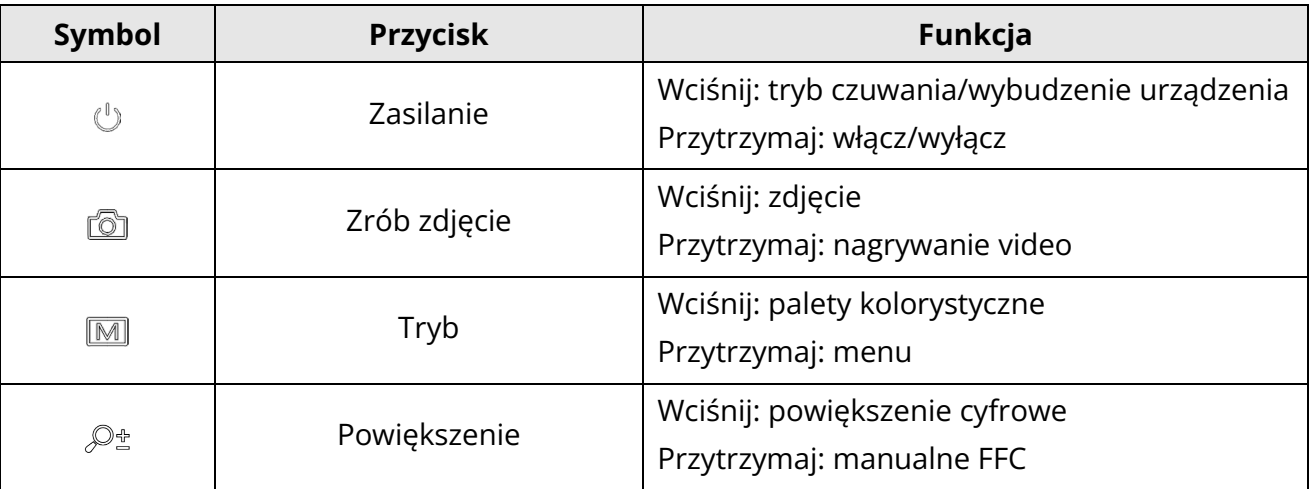

### **1.3.2 Interfejs**

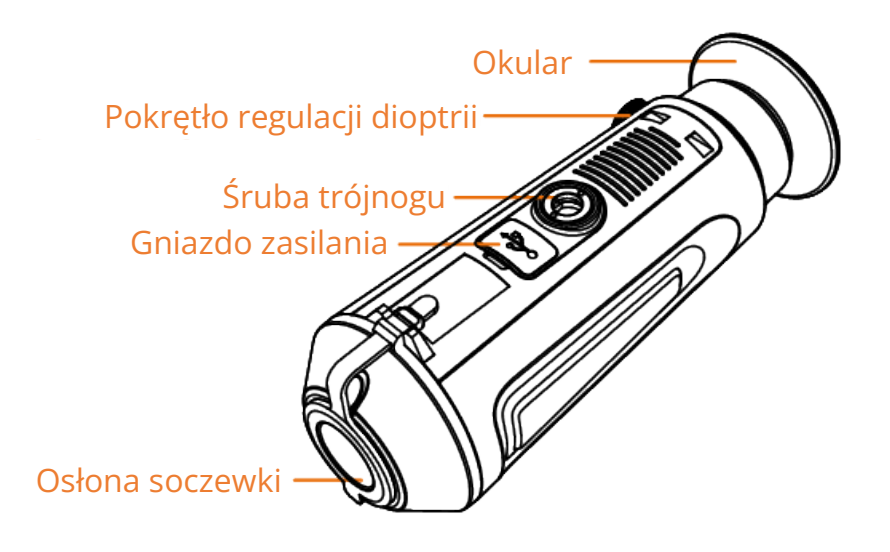

#### **Schemat 1-2**

- Osłona soczewki: chroni soczewkę przed pyłem i zarysowaniami.
- Pokrętło regulacji dioptrii: dostosuj obraz do swojej wady wzroku.
- Gniazdo zasilania: naładuj urządzenie lub eksportuj pliki z użyciem dołączonego kabla.
- Gwintowany port na trójnog: umożliwia mocowanie kamery na statywie.

# **Rozdział 2 Przygotowanie**

Wyjmij urządzenie i akcesoria z opakowania i sprawdź z listą, aby potwierdzić, że urządzenie i wszystkie akcesoria znajdują się w opakowaniu i są gotowe do użycia. Przeczytaj instrukcję obsługi, aby poznać metody użytkowania i środki ostrożności.

### **2.1 Ładowanie urządzenia**

Po uruchomieniu urządzenia, wyświetlacz pokazuje stan baterii. Gdy poziom naładowania baterii jest niski, należy naładować urządzenie, aby zapewnić prawidłowe działanie.

#### **Zanim zaczniesz**

- Temperatura ładowania powinna wynosić od 0 do 45°C.
- Urządzenie należy ładować za pomocą dołączonego kabla.

#### **Kroki**

- 1. Otwórz osłonę gniazda zasilania.
- 2. Podłącz kabel i naładuj urządzenie.

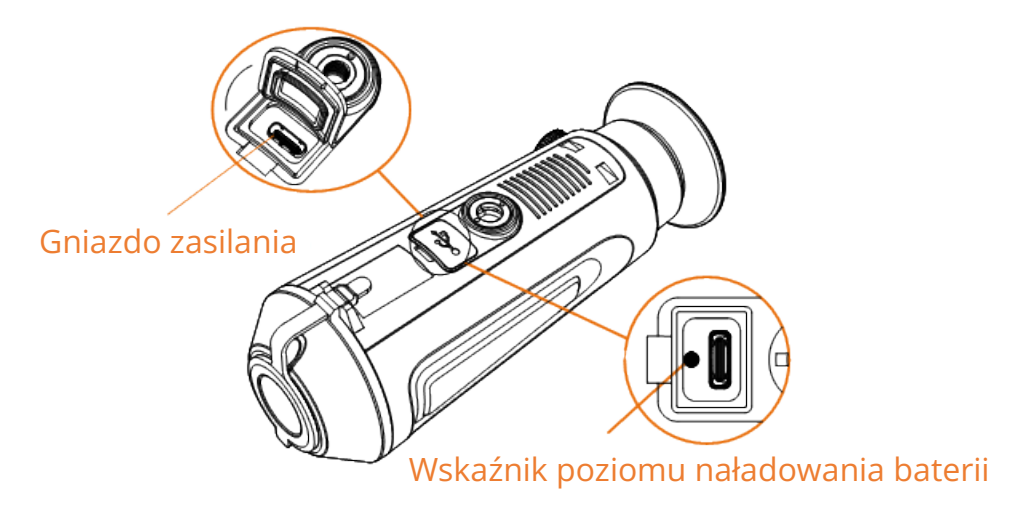

#### **Schemat 2-1 Gniazdo zasilania**

- Migające czerwone i zielone światło: wystąpił błąd.
- Stałe czerwone światło: bateria ładuje się prawidłowo.
- Stałe zielone światło: bateria została w pełni naładowana.
- Światło wyłączone: bateria nie jest naładowana.

# **2.2 Zasilanie**

#### **Włączanie**

Kiedy urządzenie jest podłączone do kabla zasilania lub poziom naładowania baterii jest wystarczający, wciśnij i przytrzymaj przycisk  $\mathbb U$  przez 2 sekundy, aby uruchomić urządzenie.

### **Wyłączanie**

Kiedy urządzenie jest włączone, wciśnij i przytrzymaj przycisk  $\mathbb U$  przez 2 sekundy, aby wyłączyć urządzenie.

## **2.3 Menu**

Po uruchomieniu urządzenia, wciśnij i przytrzymaj przycisk M aby wyświetlić menu.

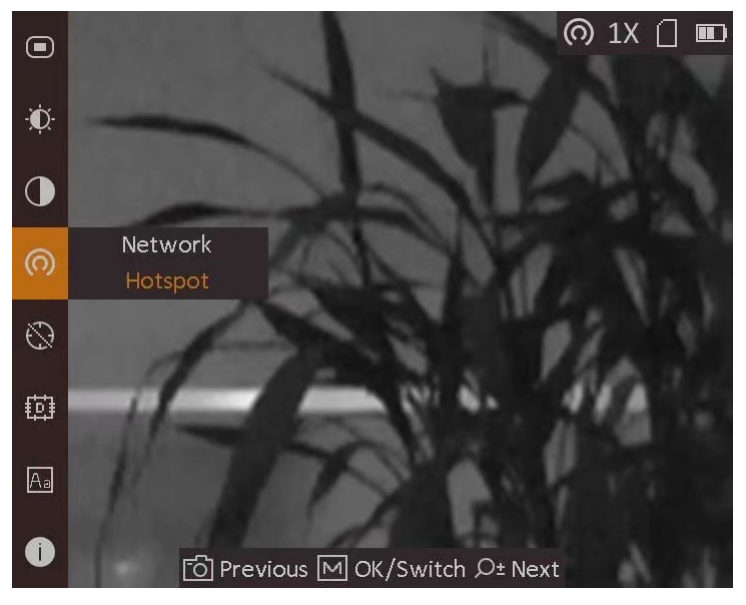

**Schemat 2-2 Menu** 

- Wciśnij przycisk c aby przesunąć kursor do góry.
- Wciśnij przycisk  $\mathcal{P}_{\pm}^*$  aby przesunąć kursor w dół.
- Wciśnij przycisk  $\mathbb{M}$  aby potwierdzić i przytrzymaj, aby wyjść z menu.

# **Rozdział 3 Ustawienia obrazu**

Możesz ustawić palety kolorystyczne, jasność oraz DPC (korekta wadliwych pikseli), aby wyświetlić obraz o jak najlepszej jakości.

# **3.1 Regulacja dioptrii**

Upewnij się, że okular obejmuje oko i wyceluj. Dokonaj regulacji dioptrii za pomocą pokrętła dopóki nie zobaczysz wyraźnego obrazu lub tekstu na wyświetlaczu.

### **Uwaga**

Podczas regulacji dioptrii nie dotykaj powierzchni soczewki, aby nie powstały smugi.

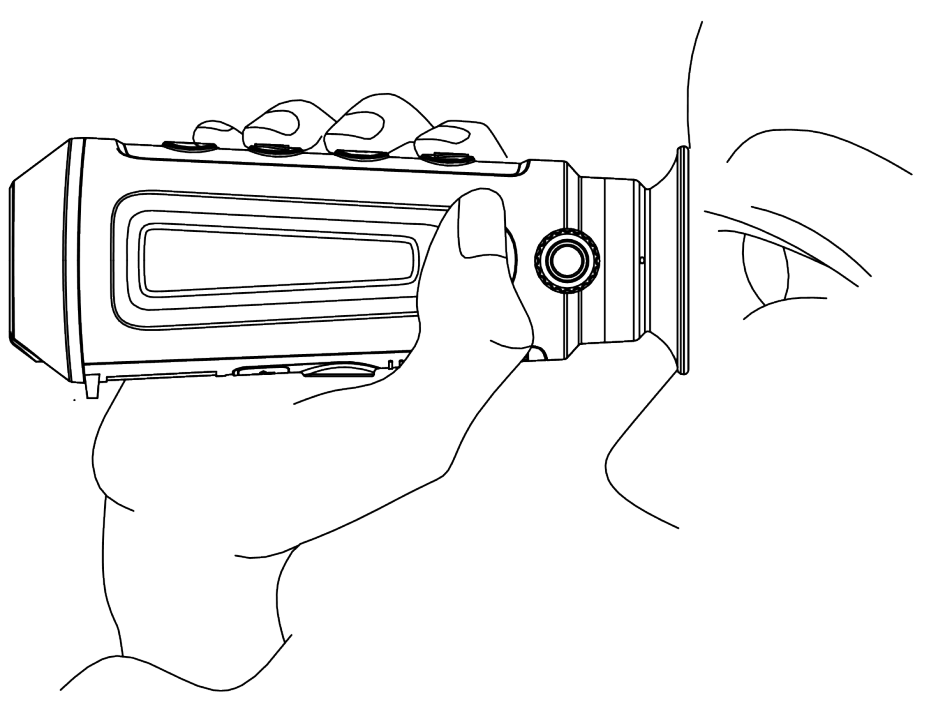

**Schemat 3-1 Zobacz cel**

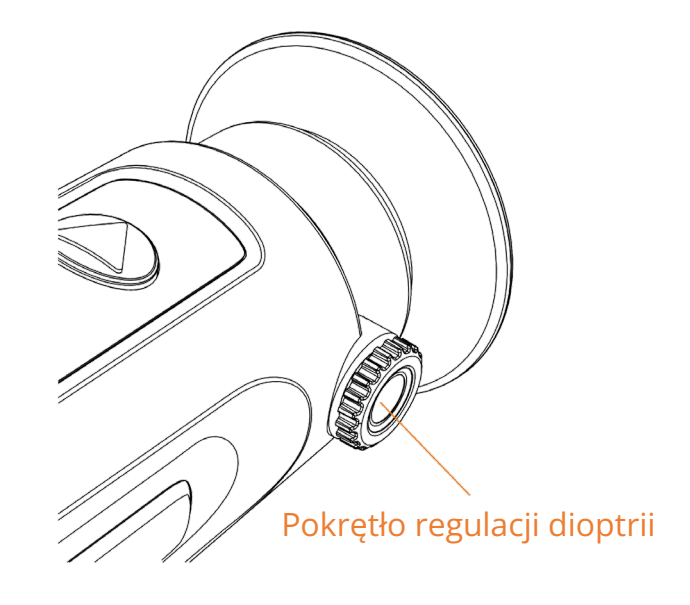

**Schemat 3-2 Regulacja dioptrii**

# **3.2 Regulacja jasności**

Wybierz **i przycisk M** aby dokonać regulacji jasności. W trybie White Hot, wraz ze wzrostem wartości jasności wzrasta jasność obrazu. Poniższy schemat ilustruje to, jak wygląda obraz w trybie White Hot.

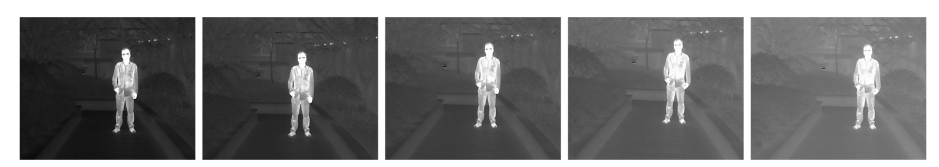

**Schemat 3-4 Regulacja jasności w trybie White Hot**

## **3.4 Regulacja kontrastu**

Wybierz  $\bigcirc$  i wciśnij przycisk  $\mathbb M$  aby dostosować kontrast.

## **3.5 Palety kolorystyczne**

Różne palety kolorystyczne pozwalają wyświetlić ten sam obraz z różnymi efektami. Wciśnij przycisk M aby zmienić paletę.

#### **White Hot**

Obiekt o wysokiej temperaturze jest jasny. Im wyższa temperatura, tym jaśniejszy obiekt.

### Kamera Termowizyjna Instrukcja Obsługi

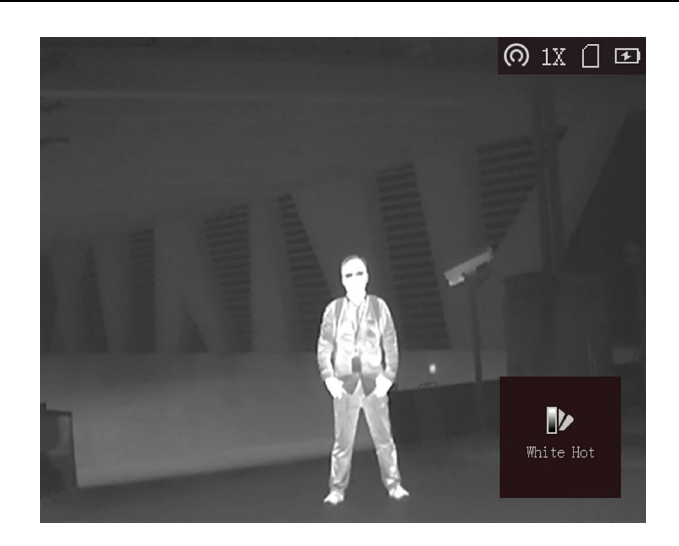

#### **Black Hot**

Obiekt o wysokiej temperaturze jest czarny. Im wyższa temperatura, tym ciemniejszy obiekt.

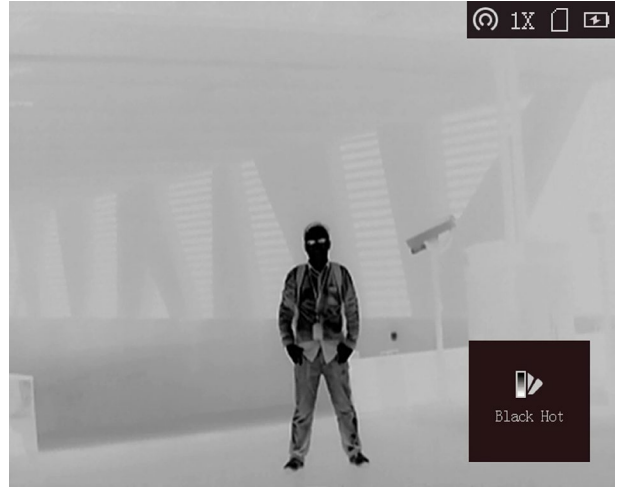

#### **Red Hot**

Obiekt o wysokiej temperaturze jest czerwony. Im wyższa jest temperatura, tym bardziej czerwony jest obiekt.

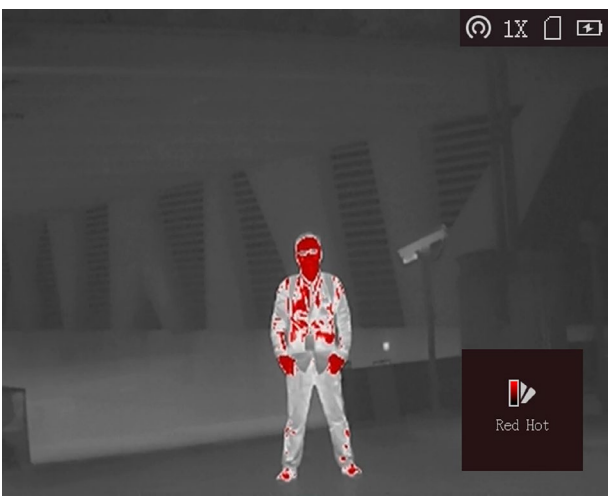

#### **Fuzja**

Od wysokiej do niskiej temperatury – obraz jest zabarwiony od koloru białego i żółtego po czerwony, różowy i fioletowy.

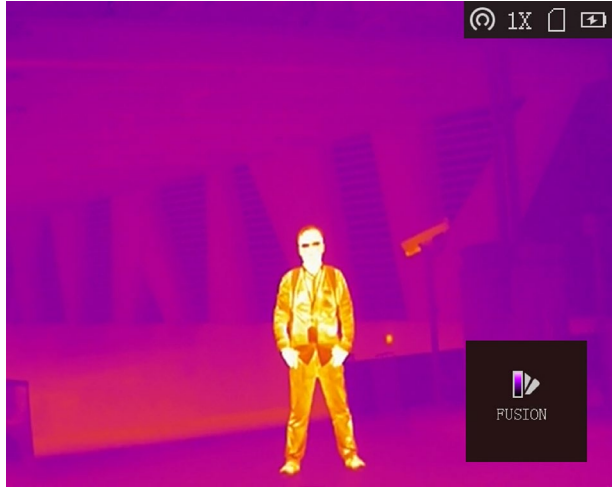

# **3.6 Regulacja powiększenia cyfrowego**

Funkcja pozwala na przybliżenie obrazu.

W trybie podglądu, wciśnij przycisk  $\mathbb{Q}^*$  aby przełączyć między powiększeniem 1x, 2x i 4x.

# **3.7 Korekta wadliwych pikseli**

Występowanie wadliwych pikseli jest normalnym zjawiskiem pojawiającym się podczas stosowania detektorów termowizyjnych. Urządzenie może skorygować wadliwe piksele, które nie są wyświetlane zgodnie z oczekiwaniami

#### **Kroki**

- 1. Przytrzymaj przycisk M aby wyświetlić menu.
- 2. Wybierz **的**.
- 3. Wciśnij przycisk  $\mathbb{M}$  aby wybrać przesunięcie. Przesunięcie odnosi się do ruchomej długości kursora.
- 4. Wciśnij przycisk aby wybrać kierunek ruchu.
- 5. Wciśnij przycisk M aby przesunąć kursor do pozycji martwego piksela. Przytrzymaj przycisk  $\circled{2}$  aby skorygować martwy piksel.

### **Uwaga**

Jeśli menu zasłania martwy piksel, przytrzymaj przycisk  $\mathcal{P}_\pm^*$  aby aktywować wyświetlanie lustrzane.

# **Rozdział 4 Wykrywanie najwyższej temperatury**

Urządzenie jest w stanie wykryć punkt o najwyższej temperaturze i oznaczyć go na wyświetlaczu. W menu wybierz  $\bigoplus$  i naciśnij przycisk  $\mathbb M$  aby zaznaczyć miejsce o najwyższej temperaturze. Gdy funkcja jest włączona, znak \* wyświetla się w miejscu o najwyższej temperaturze. Kiedy obraz się zmienia,  $\div$  zmienia położenie.

# **Rozdział 5 Zdjęcia i filmy video**

Kiedy wyświetlany jest podgląd na żywo, możesz ręcznie nagrywać filmy video i przechwytywać obraz.

## **5.1 Przechwytywanie obrazu**

W trybie podglądu na żywo, wciśnij przycisk  $\circled{2}$  aby przechwycić obraz.

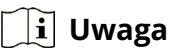

● Gdy przechwytywanie zakończy się powodzeniem, obraz zostanie zatrzymany na sekundę, a na wyświetlaczu pojawi się komunikat.

Informacje dotyczące eksportowania przechwyconych zdjęć można znaleźć w sekcji

*Eksportowanie plików*.

## **5.2 Nagrywanie filmów video**

#### **Kroki**

1. W trybie podglądu na żywo, przytrzymaj przycisk aby rozpocząć nagrywanie.

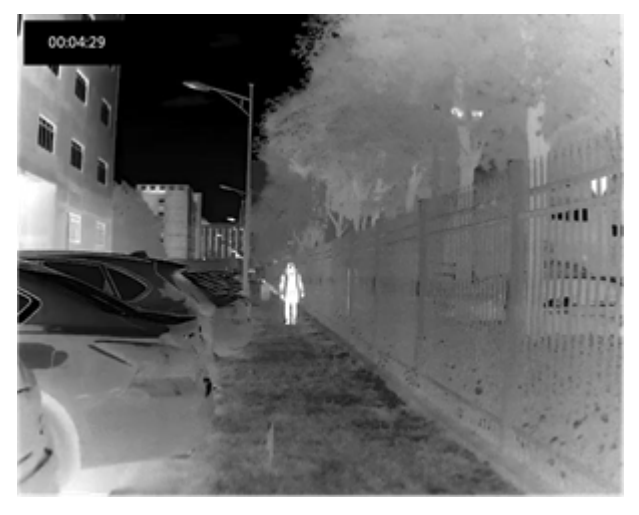

**Schemat 6-1 Rozpocznij nagrywanie**

W lewym górnym rogu wyświetla się czas nagrywania.

2. Ponownie przytrzymaj przycisk @ aby zatrzymać nagrywanie.

#### **Co dalej?**

Informacje dotyczące eksportowania nagrań można znaleźć w sekcji *Eksportowanie plików*.

## **5.2 Eksportowanie plików**

Funkcja służy do eksportowania nagranych filmów i przechwyconych obrazów.

#### **Zanim zaczniesz**

Wyłącz funkcję hot spotu.

#### **Kroki**

1. Podłącz urządzenie do komputera za pomocą kabla.

### **Uwaga**

Upewnij się, że urządzenie jest włączone podczas podłączania.

- 2. Otwórz dysk komputera i wybierz dysk urządzenia. Przejdź do **DICM** → **100EZVIZ**.
- 3. Wybierz i przenieś pliki na dysk komputera.
- 4. Odłącz urządzenie od komputera.

### **Uwaga**

- Po podłączeniu do komputera, obrazy wyświetlają się na urządzeniu, ale funkcje takie jak nagrywanie, przechwytywanie obrazu i hot spot nie są aktywne.
- Po pierwszym podłączeniu urządzenia do komputera, oprogramowanie dysku instalowane jest automatycznie.

# **Rozdział 6 Połączenie z oprogramowaniem klienta**

Połącz urządzenie z aplikacją T-Vision APP przez hot spot. Aplikacja umożliwia przechwytywanie obrazów, nagrywanie filmów i konfigurację parametrów z telefonu.

#### **Kroki**

- 1. Przytrzymaj przycisk M aby wyświetlić menu urządzenia.
- 2. Wybierz  $\bigcirc$  aby aktywować funkcję hot spotu.
- 3. Aktywuj WLAN w telefonie i połącz się z hot spotem.
	- Nazwa Hot Spotu: HIK-IPTS nr seryjny.
	- Hasło Hot Spotu: 9 ostatnich znaków nr seryjnego.
- 4. Znajdź i pobierz aplikację T-Vision w App Store (System iOS) lub Google Play™ (System Android) lub zeskanuj kod QR aby pobrać i zainstalować aplikację.

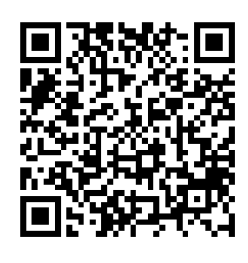

System Android System iOS

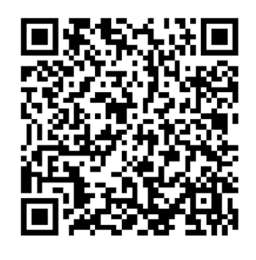

5. Otwórz aplikację i połącz telefon z urządzeniem. Aplikacja umożliwia wyświetlenie interfejsu urządzenia na telefonie.

### **Uwaga**

Funkcja hot spotu zostanie wyłączona automatycznie, kiedy poziom naładowania baterii spadnie poniżej 15%.

# **Rozdział 7 Konserwacja**

Poniższa sekcja dotyczy wyświetlania danych urządzenia, aktualizowania urządzenia i przywracania ustawień domyślnych etc.

## **7.1 Wyświetl dane urządzenia**

#### **Kroki**

- 1. Przytrzymaj przycisk M aby wyświetlić menu urządzenia.
- 2. Wybierz **i** iwciśnij przycisk **M. Możesz wyświetlić dane urządzenia takie jak** wersja i numer seryjny.

## **7.2 Aktualizacja urządzenia**

#### **Zanim zaczniesz**

Pobierz pakiet aktualizacji.

#### **Kroki**

- 1. Podłącz urządzenie do komputera za pomocą kabla.
- 2. Otwórz wykryty dysk, skopiuj plik aktualizacji i skopiuj go do głównego katalogu urządzenia.
- 3. Odłącz urządzenie od komputera.
- 4. Uruchom ponownie urządzenie.

#### **Efekt**

Urządzenie zostanie automatycznie zaktualizowane. Postęp aktualizacji zostanie wyświetlony w głównym interfejsie.

## **7.3 Przywracanie ustawień domyślnych**

#### **Kroki**

- 1. Przytrzymaj przycisk M aby wyświetlić menu urządzenia.
- 2. Wybierz  $\blacksquare$  i wciśnij przycisk  $\blacksquare$  aby przywrócić ustawienia domyślne urządzenia, zgodnie z komunikatem.

# **Rozdział 8 Często zadawane pytania**

### **8.1 Dlaczego wskaźnik ładowania miga nieprawidłowo?**

Sprawdź następujące pozycje.

- 1. Sprawdź, czy urządzenie jest ładowane za pomocą standardowego zasilacza, a temperatura ładowania przekracza 0 °C.
- 2. Urządzenie wyposażone jest we wbudowany moduł bezpiecznego ładowania. Ładuj urządzenie, kiedy jest wyłączone.

### **8.2 Dlaczego wskaźnik zasilania jest wyłączony?**

Spawdźzy urządzenie nie jest rozładowane. Ładuj urządzenie przez 5 minut i sprawdźwskaźnk ponownie.

### **8.3 Obraz jest niewyraźny, jak go wyregulować?**

Dokonaj regulacji dioptrii za pomocą pokrętła dopóki nie uzyskasz wyraźngo obrazu. Odnieśię do sekcji *Regulacja Dioptrii*.

### **8.4 Przechwytywanie obrazów lub nagrywanie filmów kończy się niepowodzeniem. W czym tkwi problem?**

Spawdźnastępujące pozycje.

- Urządzenie jest podłączone do komputera. Przechwytywanie obrazów i nagrywanie filmów jest wtedy zablokowane.
- Na dysku urządzenia nie ma miejsca.
- Niski poziom naładowania baterii.

### **8.5 Dlaczego komputer nie rozpoznaje urządzenia?**

Sprawdź następujące pozycje.

- Czy urządzenie jest podłączone do komputera przy pomocy dołączonego kabla USB?
- Jeżeli korzystasz z innego kabla USB, upewnij się, że jego długość nie przekracza 1 metra.
- Czy jest włączona funkcja hot spotu? Jeżeli tak, wyłącz funkcję w menu urządzenia.

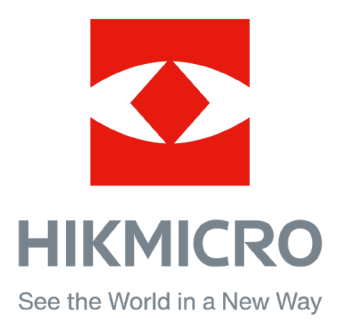